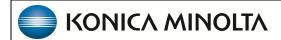

# **Exa PACS/RIS**

1.4.33\_P0

Mobile Rad App User's Manual

© 2023 Konica Minolta Healthcare Americas, Inc.

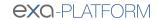

# **Table of Contents**

| We | elcome to the Mobile Rad App    | 3   |
|----|---------------------------------|-----|
|    | Introduction                    | . 3 |
|    | Getting started with Mobile Rad | . 5 |

# Welcome to the Mobile Rad App

## Introduction

## **Symbols**

The following symbols may appear in the product documentation or on the product.

| Symbol     | Symbol Name                                                               | Symbol Description                                                                                          | Standard Number and Name                     | Symbol<br>Reference<br>Number |
|------------|---------------------------------------------------------------------------|----------------------------------------------------------------------------------------------------|----------------------------------------------|-------------------------------|
|            | Manufacturer                                                              | Indicates the name and address of the manufacturer                                                          | ISO 15223-1:2021                             | 5.1.1                         |
| EC REP     | Authorized<br>Representative in<br>the European<br>Economic Area<br>(EEA) | Indicates the Authorized Representative, responsible for the device in the European Economic Area (EEA).    | ISO 15223-1:2021                             | 5.1.2                         |
|            | Date of<br>Manufacture                                                    | Indicates the date when the device was manufactured.                                                        | ISO 15223-1:2021                             | 5.1.3                         |
| À          | Caution                                                                   | Indicates information that is important for preventing loss of data or misuse of the software.              | ISO 15223-1:2021                             | 5.4.4                         |
| LOT        | Batch Code                                                                | Indicates the full Software Release / Version number                                                        | ISO 15233-1:2021                             | 5.1.5                         |
| SN         | Serial number                                                             | Indicates the manufacturer's serial number so that a specific medical device can be identified              | ISO 15233-1:2021                             | 5.1.7                         |
| REF        | Catalogue<br>Number                                                       | Indicates the manufacturer's catalogue number so that the device can be identified                          | ISO 15233-1:2021                             | 5.1.6                         |
| Ţ <u>i</u> | Consult instructions for use                                              | Indicates the need for the user to consult the instructions for use                                         | ISO 15233-1:2021                             | 5.4.3                         |
| Ronly      | Prescription<br>Device                                                    | Caution: Federal law restricts this device to sale by or on the order of a licensed healthcare practitioner | 21 CFR 801.109(b)(1)<br>Prescription Devices | N/A                           |

BS EN ISO 15223-1:2021 Medical devices - Symbols to be used with information to be supplied by the manufacturer - Part 1: General requirements

# Regulatory and compliance

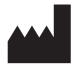

Konica Minolta Healthcare Americas, Inc.

2217 U.S. Highway 70 East Garner, NC 27529 USA

Tel: 1-800-366-5343

# **Getting started with Mobile Rad**

#### Set up Mobile Rad

Mobile Rad is an app for Android OS devices that mobile technologists can use to manage their orders and dispatches.

## Install a PDF viewer and Google Maps

A PDF viewer is required to view approved reports and other documents.

1. In Google Play, search for one of the following apps and install it.

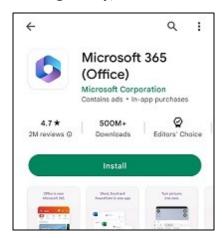

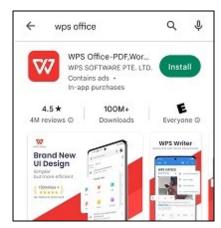

2. Also in **Google Play**, search for and install **Google Maps**.

#### Install Mobile Rad

- 1. Using **Windows File Explorer**, copy the Mobile Rad apk to the root directory on your mobile device.
- 2. In your device's file explorer app (such as Samsung > My Files), select the **Mobile Rad** app.

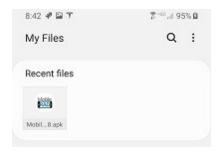

3. Select an installer app (such as Package Installer).

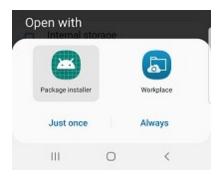

- 4. When prompted "Do you want to install?", select Install.
- 5. If the Unsafe app blocked screen appears, select **More**, and then select **Install Anyway**.

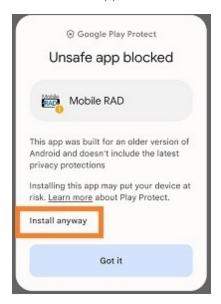

6. In the App installed screen, select **Done**.

# Configure permissions

Configure permissions to allow Mobile Rad to use features of your mobile device (including the camera, phone, location, and storage).

1. Press and hold the Mobile RAD icon, and select **App info**.

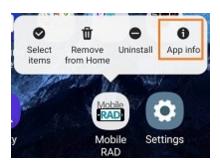

2. In the **App info** screen, open **Storage** and confirm that **MobileRAD** appears.

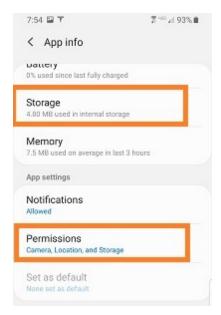

- 3. Again in the **App info** screen, select permissions.
- 4. In the **App permissions** screen, turn on all permissions.

Note: If your device has a separate setting to allow third-party apps, turn that feature ON.

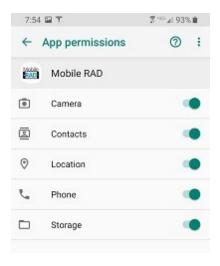

#### **Use Mobile Rad**

After signing in to Mobile Rad you can use its features to track your orders and exam progress.

## Sign in to Mobile Rad

To sign in to Mobile Rad:

1. Select the icon on the home screen.

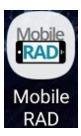

2. On the home screen, select **HOST NAME?**.

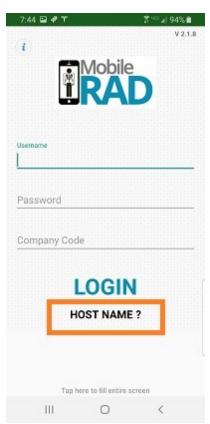

3. In the pop-up window, type the Exa platform server URL or hostname with <code>/api/</code> appended to the end (final slash is required), and then select **YES**.

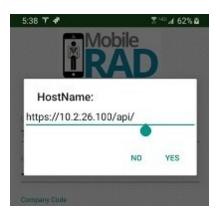

4. Back on the home screen, type your username, password, and company code, and then select **LOGIN**.

#### Perform an exam

Mobile Rad opens to the NEW ORDERS tab, which lists orders dispatched to you.

1. On the **NEW ORDERS** tab, select an order.

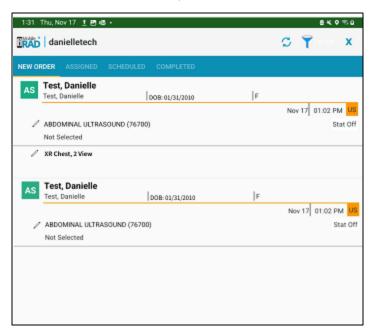

Result: The order opens in a detail screen.

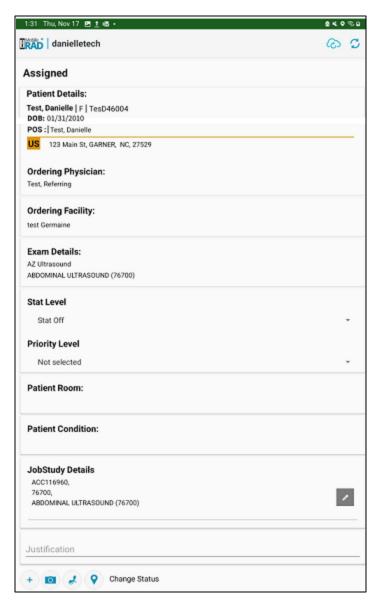

2. At the bottom of the screen, select **Change Status**, and select **Accept** (or equivalent status).

**Result**: The order moves to the SCHEDULED tab.

- 3. Travel to patient's location and perform the exam. Continue changing statuses (such as **Tech Start**, **Tech Pause**, **Tech End**) until the order is complete.
- 4. Optional: Use the following tools.

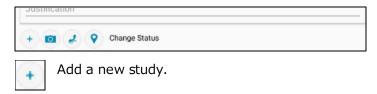

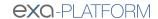

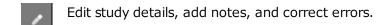

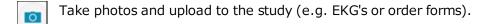

Call the ordering facility or place of service.

Show the patient's address on Google Maps.

5. On the **NEW ORDER** tab, select the next order.